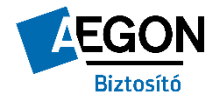

## **AEGON Magyarország Általános Biztosító Zrt. VagyonPortál**

## **VagyonPortál felületről Flotta casco változás bejelentésének indítása**

Csak a portálon keresztül indított változás bejelentéseket tudjuk fogadni.

**Casco flottákra** 2 féle változás bejelentés indítható:

- **Flottabővítés**
- Törlés flottából

Szokásos módon [a https://vagyonportal.aegon.hu](https://vagyonportal.aegon.hu/) link használatával, azt követően a felhasználónév és jelszó megadásával belépünk a portál kezdőlapjára.

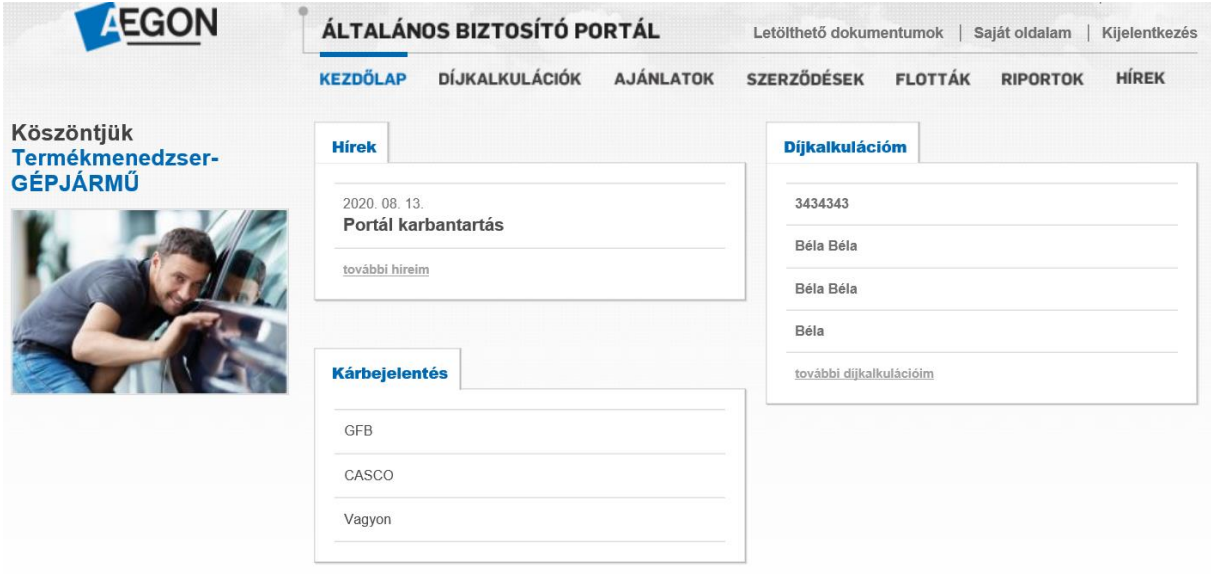

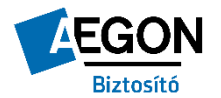

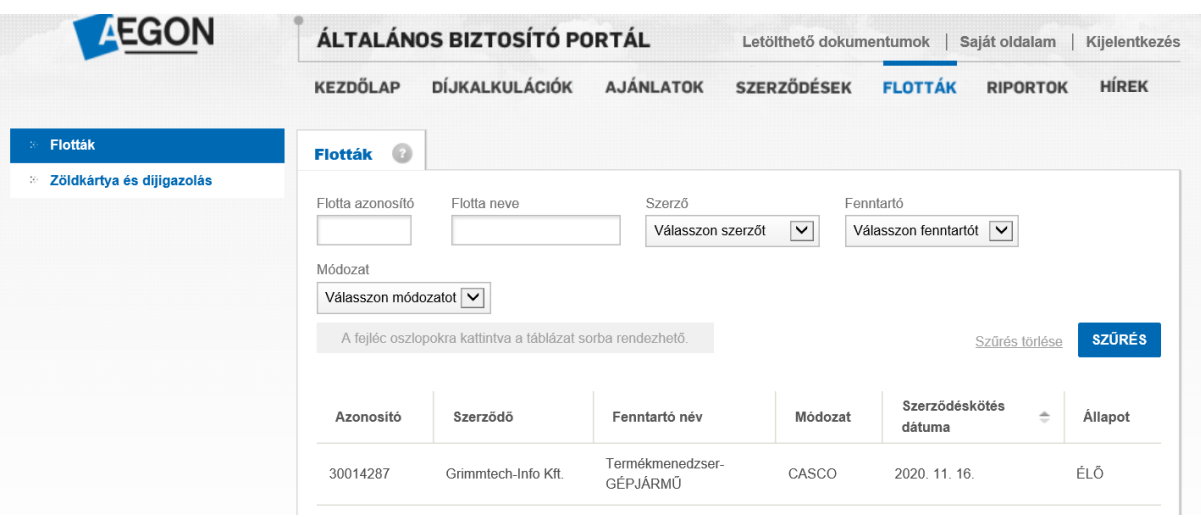

A fejléc alatt látható menüpontok közül a **FLOTTÁK** menüpontra kattintunk.

Megkeressük azt a flottát, amire a változás bejelentést szeretnénk indítani.

Keresés: Szűrő paraméterek segítségével a kereső mezők alapján vagy az adatok sorba rendezésével is kikereshető az adott flotta.

Azonosító, Szerződő, Fenntartó név, Módozat, Szerződéskötés dátuma, Állapot fejlécekre kattintva sorba rendezhetőek az adatok.

Miután megtaláltuk a keresett flottát az adott sorra kattintva belelépünk a flotta alapadataiba.

Flotta alapadatai képernyő

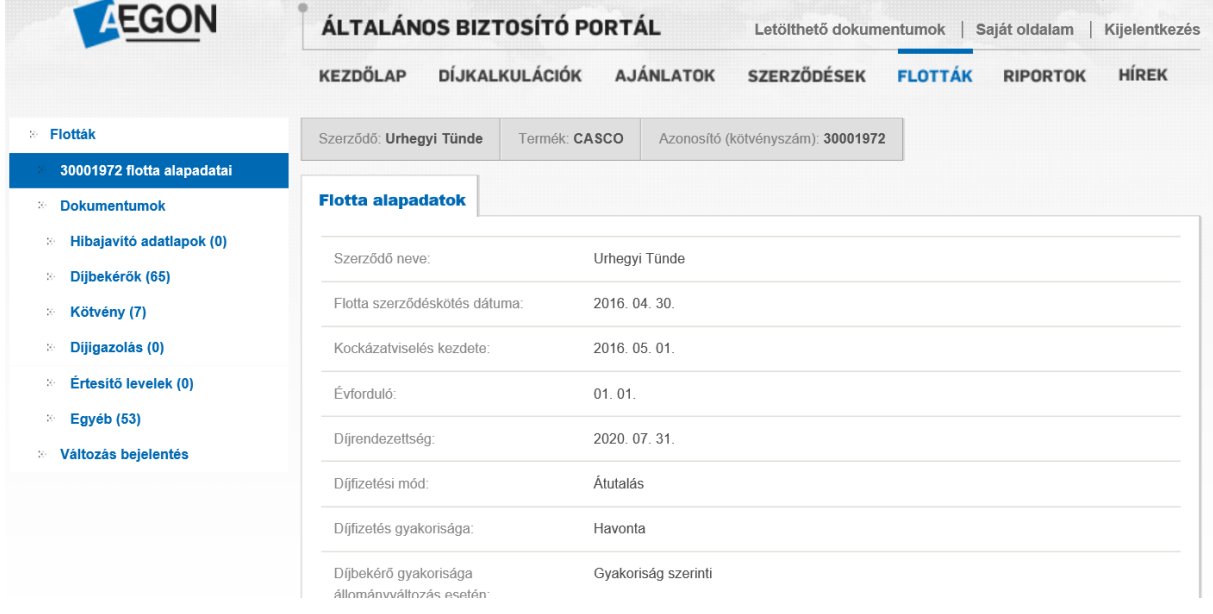

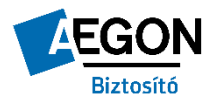

A képernyő bal oldalán lévő kék menüsorban a **VÁLTOZÁS BEJELENTÉS** gombra kattintunk.

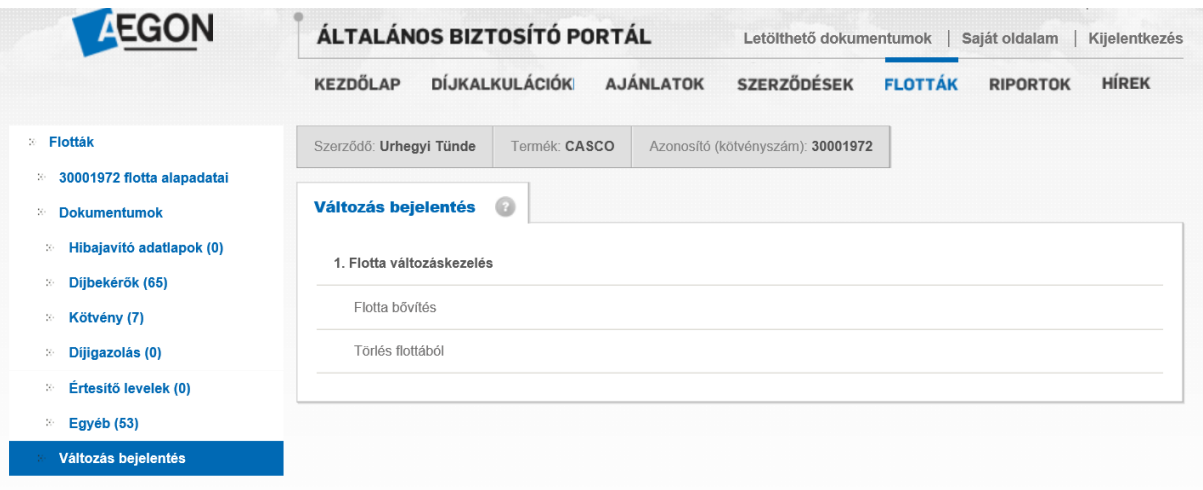

# **CASCO FLOTTA BŐVÍTÉSE**

**FLOTTA BŐVÍTÉS** sorra kattintva elindítjuk a bejelentési felületet.

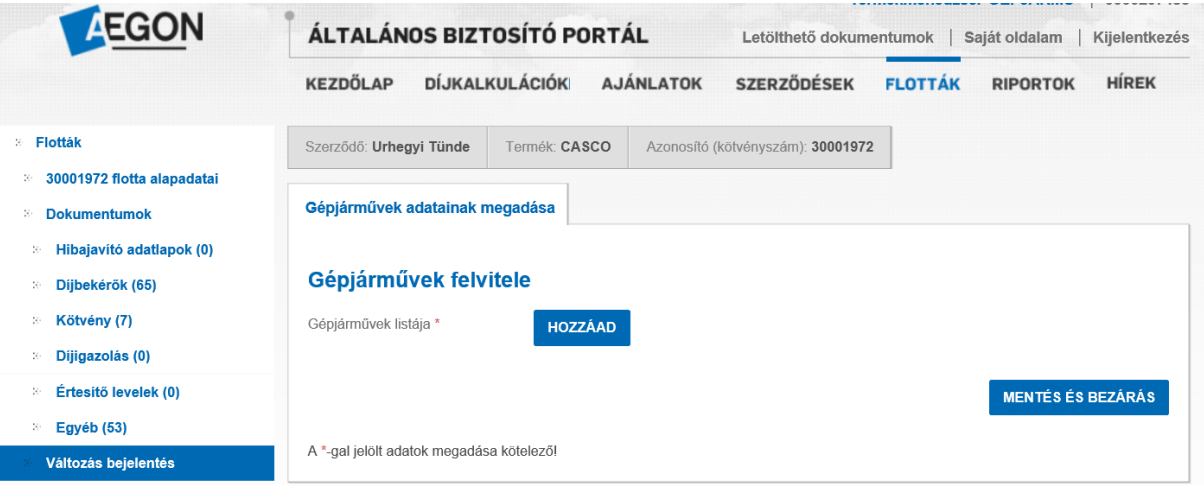

**HOZZÁAD** gomb megnyomását követő felületen lehet megadni az új gépjármű adatait.

Legördülő lehetőségek közül (ahol nem szabadon írható a mező) választva soronként haladva kell megadni a szükséges adatokat. \*-al jelölt adatok megadása kötelező!

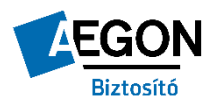

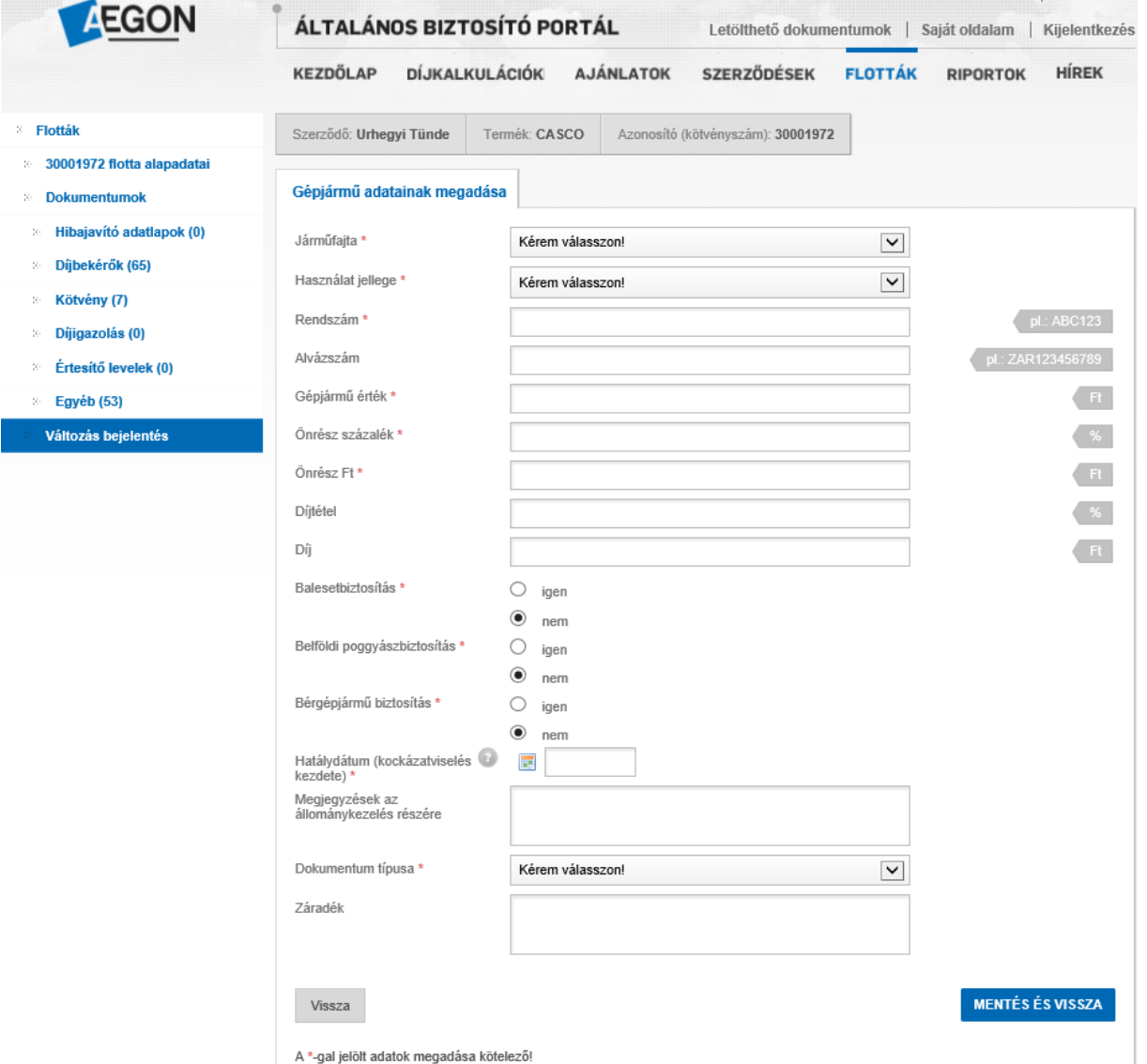

Amennyiben a gépjárműnek még nincs rendszáma, a rendszám helyére az alvázszám utolsó hat karakterét kell írni.

A Díjtétel és Díj mező nem kötelezően kitöltendő, de az adminisztráció munkáját nagyban megkönnyíti, ha kitöltitek ezt a két mezőt.

Lehetőség van a kért kiegészítő fedezetek jelölésére is.

A **Megjegyzések az állománykezelés** részére mezőbe beleírhattok mindent, amit az állománykezelés részére közölni akartok, pld egyedi díjra vonatkozó engedélyezést, egyedi kockázatokat.

A **Záradék** mezőbe írtak az ajánlatra rákerülnek, ezért ide csak olyat írjatok, amit a kötvényen is látni szeretnétek. Ilyen például a társbiztosított neve, címe, a kiegészítő záradékok száma vagy neve.

A feltöltendő **Dokumentum típusa** legördülő mezőben minden eseten a Forgalmi engedély másolat-ot válasszátok ki.

A szaporulat bejelentéskor az alábbi dokumentumokat várjuk el:

- Teljes körűen kitöltött, szerződő által aláírt **Adatközlő szaporulat bejelentéshez**
- Forgalmi engedély másolat, ha már forgalomba van helyezve a gépjármű

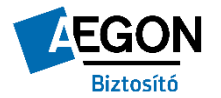

- Díjtételes flotta casconál minden gépjárműfajta esetén a gépjármű újkori számla vagy EUROTAX kalkuláció
- Darabdíjas flottáknál a gépjármű újkori számla vagy vásárlási számla

Jelenleg csak egy dokumentum tölthető fel a szaporulat bejelentésekor.

Ha van lehetőségetek, akkor a felsorolt dokumentumokat csomagoljátok egy pdf fájlba, ha nincs akkor minden esetben a teljes körűen kitöltött, szerződő által aláírt **Adatközlő szaporulat bejelentéshez** dokumentumot csatoljátok a bejelentéshez.

A többi elvárt dokumentumot [a flottacascoadmin@aegon.hu](mailto:flottacascoadmin@aegon.hu) címre küldjétek meg emailen.

A dokumentumokat nem kell eredetiben postán megküldeni.

A feltöltendő dokumentum **pdf** formátumú, maximum 5MB méretű lehet. Figyeljetek arra, hogy a fájl nevében ne legyen kötőjel, perjel egyéb speciális karakter.

A sorokon végig haladva, a kötelező adatok kitöltését követően a **MENTÉS ÉS VISSZA** gombbal menthetőek az adatok.

#### **Figyelem!!!!**

#### **A "Mentés és vissza" gomb megnyomásával még nem fejeződött be a folyamat, az adatok ilyenkor még nem kerültek beküldésre rendszerünkbe!**

Következő képernyőn látható, a felvitt gépjármű. Az ezen a képernyőn látható **MENTÉS ÉS TOVÁBB** gombra kattintva küldhetők be az adatok a rendszerünkbe.

Az adatokat a beküldést követően már nem lehet módosítani!

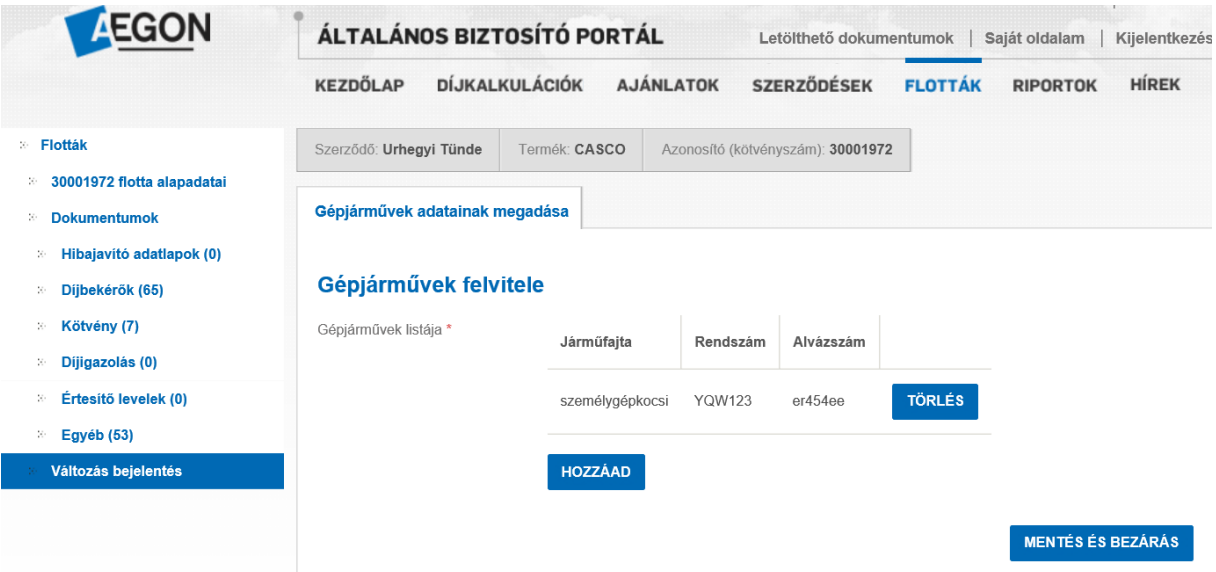

Miután az adatok beérkeztek Biztosítónkhoz a rendszerünk automatikus visszajelzést küld a portál felületén, az alábbi képernyőn látható módon. **A bejelentés egy tranzakciós számot kap, probléma esetén erre a számra hivatkozva tudjuk visszakeresni a bejelentést, ezért fontos, hogy a tranzakciós számot a portál felhasználója jegyezze fel magának.**

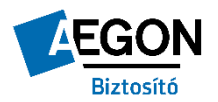

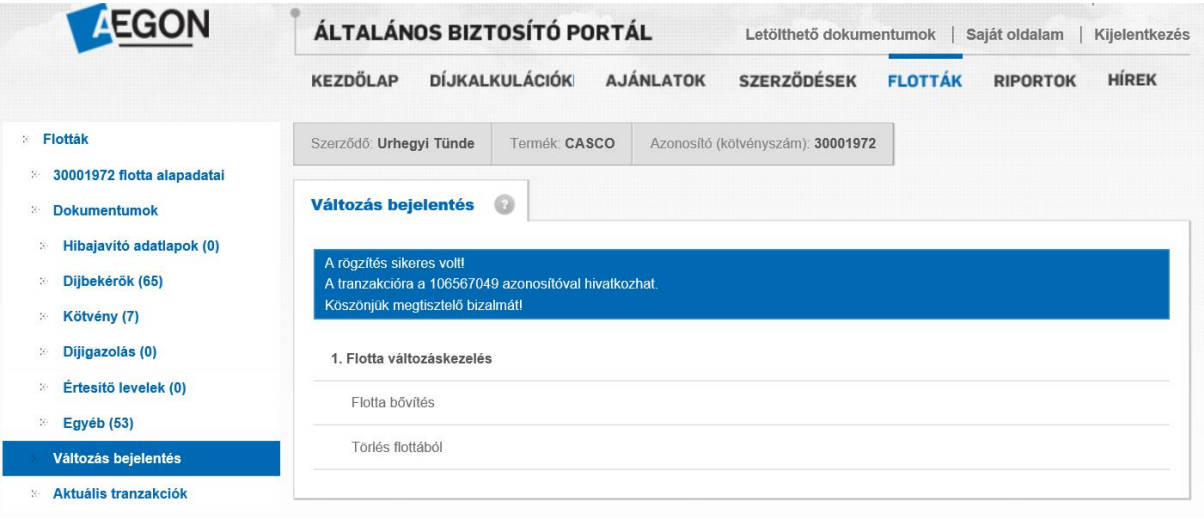

Ha további gépjárművel szeretnénk szaporítani ugyanezt a flottát a **Flotta bővítés** gombra kattintva ismételhető a folyamat egészen addig, míg az összes gépjárművet amivel most bővíteni szeretnénk a flottát rögzítettük a portálon.

## **CASCO FLOTTÁBÓL TÖRLÉS**

A folyamat eleje azonos a casco flotta bővítés folyamatával.

Kiválasztjuk a flottát, amiből törölni szeretnénk, belemegyünk a flotta alapadatokba, bal oldali menüsorból indítjuk a változás bejelentést, csak most a lehetőségek közül a **TÖRLÉS A FLOTTÁBÓL** folyamatot indítjuk el.

A képernyőn megjelenik a flottában lévő gépjárművek listája.

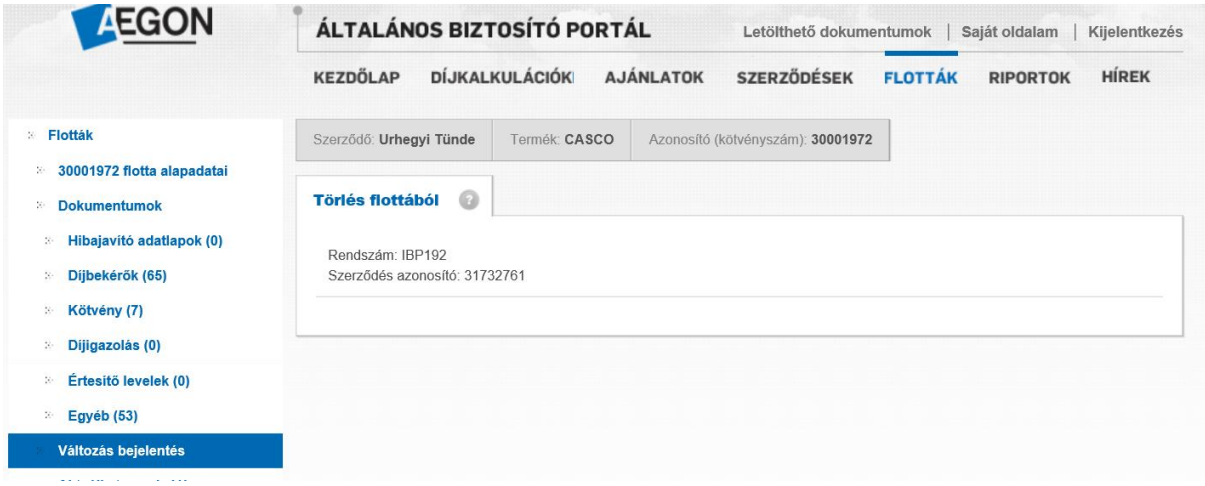

Kiválasztjuk a törlendő gépjárművet és ráállunk az adott sorra a kurzorral.

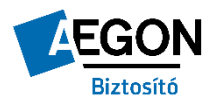

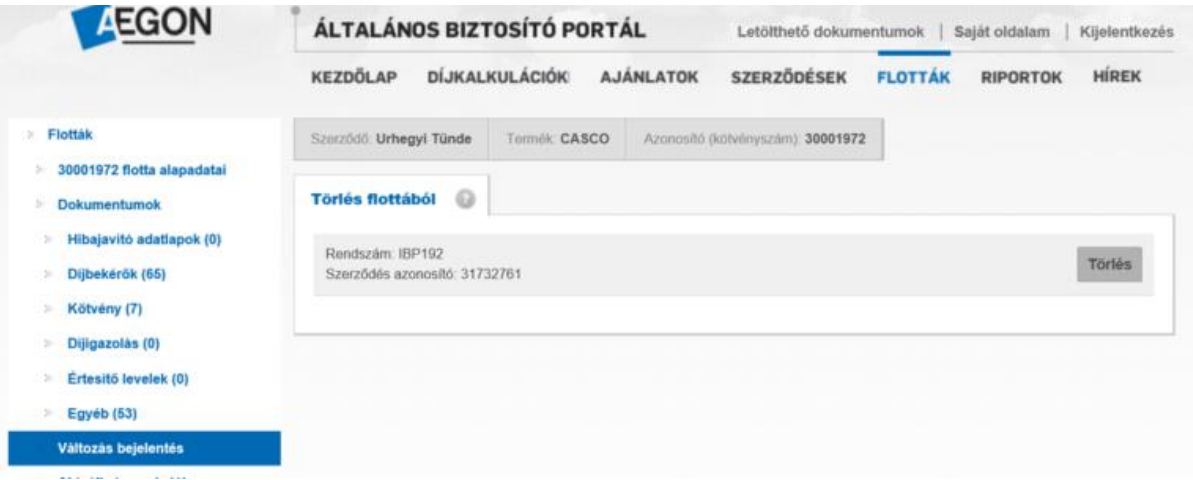

A **Törlés** gombra kattintva az alábbi képernyő jelenik meg.

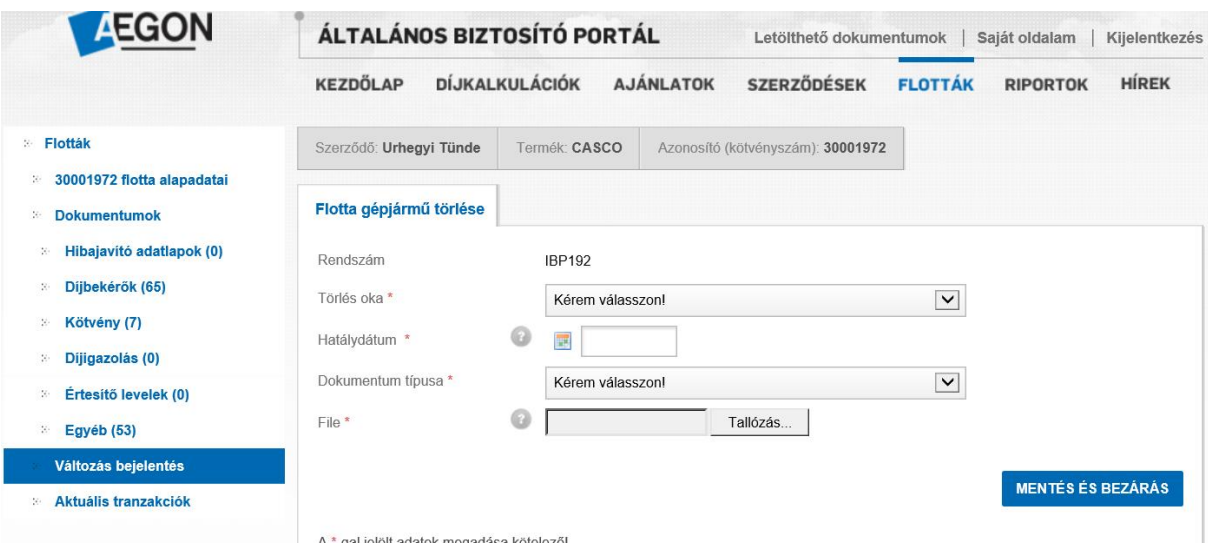

Legördülő listából kiválasztjuk a törlés okát. A legördülő menüben több törési ok is megjelenik, de jelenleg csak az alábbi okokkal lehet törést bejelenteni:

- Érdekmúlás eladás miatt
- Érdekmúlás üzembentartó váltás miatt

Megadjuk a törlés dátumát (jövőbe mutató dátum nem adható meg) és kiválasztjuk a dokumentum típusát, amit csatolni fogunk.

A törlés bejelentésekor az alábbi dokumentumokat várjuk el:

Érdekmúlás eladás miatti törlés esetén: adás-vételi szerződést vagy eladási végszámlát, Érdekmúlás üzembentartó váltás miatt: az üzembentartói szerződés megszűnését igazoló dokumentumot.

Tallózás gomb megnyomását követően kiválasztjuk saját gépünkről a felcsatolandó dokumentumot (csak 1 dokumentum felcsatolására van lehetőség). A feltöltendő dokumentum **pdf** formátumú, maximum 5MB méretű lehet. Figyeljetek arra, hogy a fájl nevében ne legyen kötőjel, perjel egyéb speciális karakter.

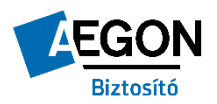

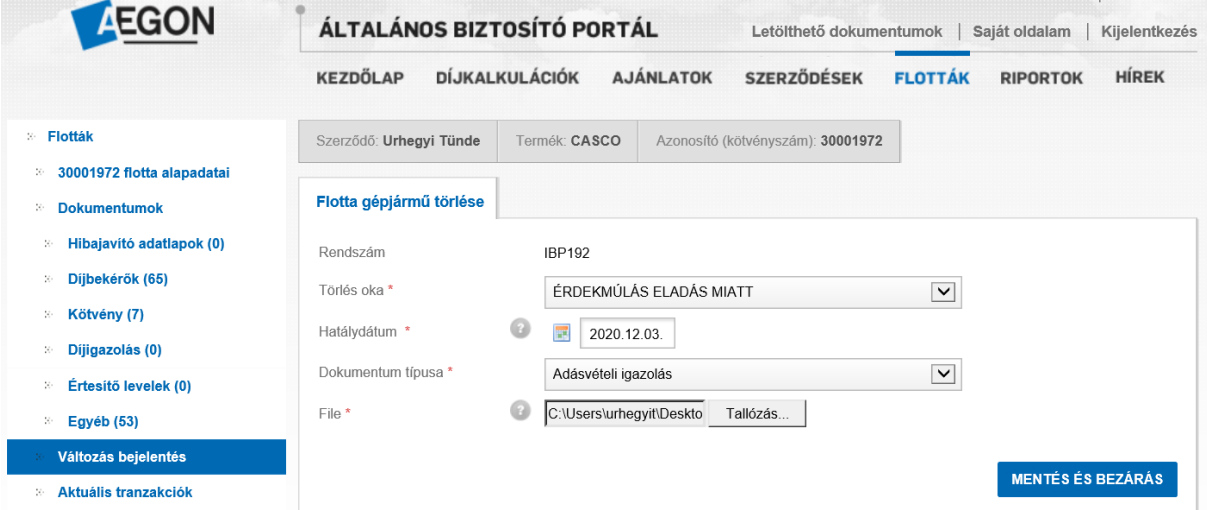

**MENTÉS ÉS TOVÁBB** gombra kattintva elküldjük a változás bejelentést. A rendszer automatikusan visszajelzi a tranzakció sikerességét és megadja a tranzakció számot.

Probléma esetén a tranzakció számra hivatkozva tudjuk visszakeresni a bejelentést.

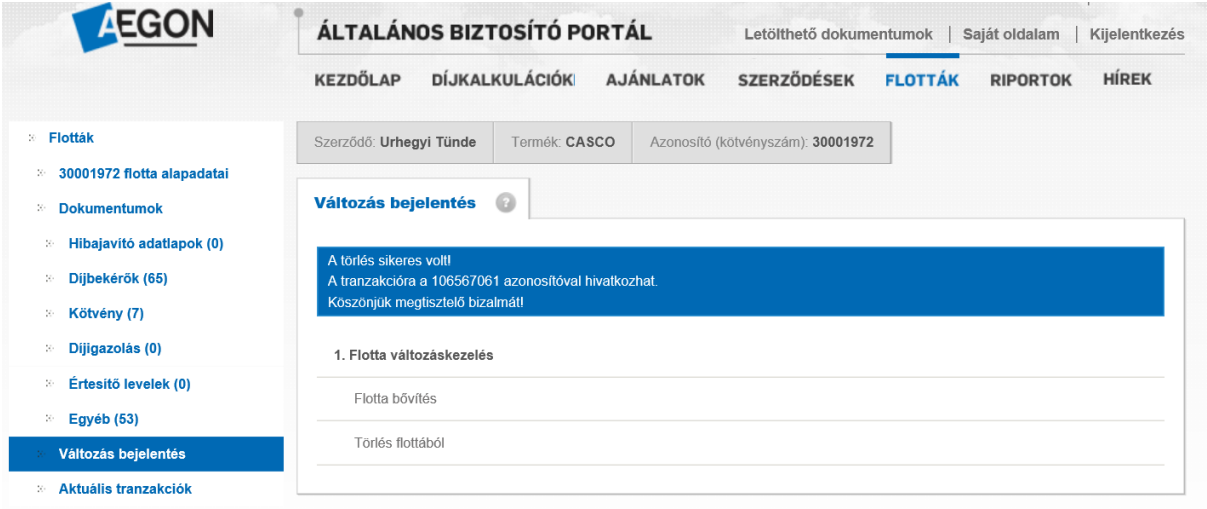